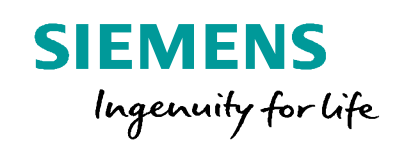

# Leitfaden für Buchung eines Kurses für Andere **SITRAIN – Digital Industry Academy**

Dieser Leitfaden unterstützt Sie bei der Buchung eines Kurses auf der SITRAIN Webseite für Deutschland. www.siemens.de/sitrain-personal

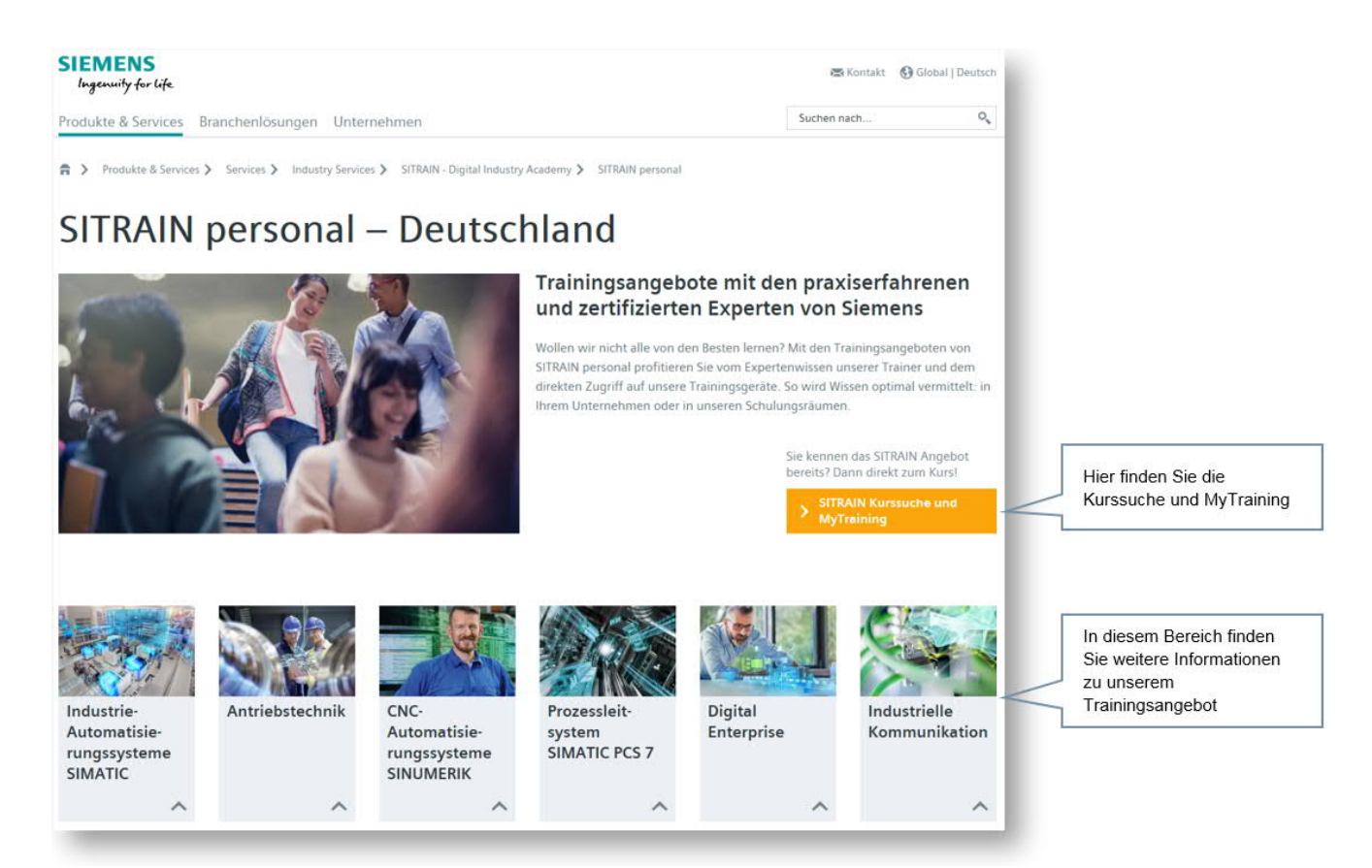

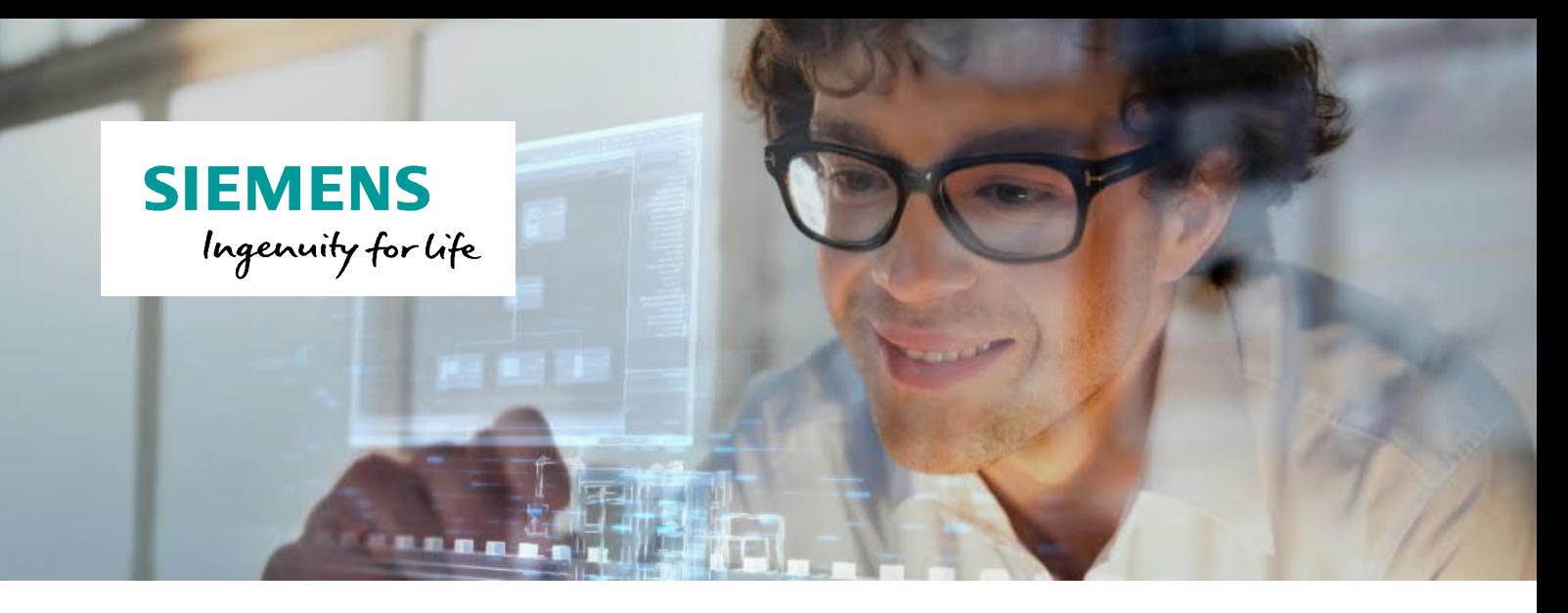

## **Buchen für Andere**

Aktuell benötigen Sie, falls Sie für Andere (z.B. Kollegen / Angestellte) Buchungen vornehmen möchten, eine Freigabe durch unsere Kundenberaterinnen und Kundenberater.

Falls Sie für Andere buchen wollen, kontaktieren Sie bitte Ihr Kursbüro. Ihr Ansprechpartner im Kursbüro wird Ihnen eine Berechtigung für das Buchen für Andere erteilen.

Sie finden die jeweiligen Ansprechpartner unter folgendem Link und am Ende dieses Dokuments.

https://www.sitrain-learning.siemens.com/DE/de/content/KursangebotinIhrerNaehe.do

#### **Buchen für Andere – Buchungsprozess**

Möchten Sie für Andere buchen, finden Sie die benötigte Funktion in Form eines Kästchens im Buchungsschritt "Teilnehmer" am unteren Ende des Fensters.

Haken Sie dieses Kästchen an und wählen Sie die Schaltfläche "Weiter" für die Auswahl / Eingabe der zu buchenden Teilnehmer.

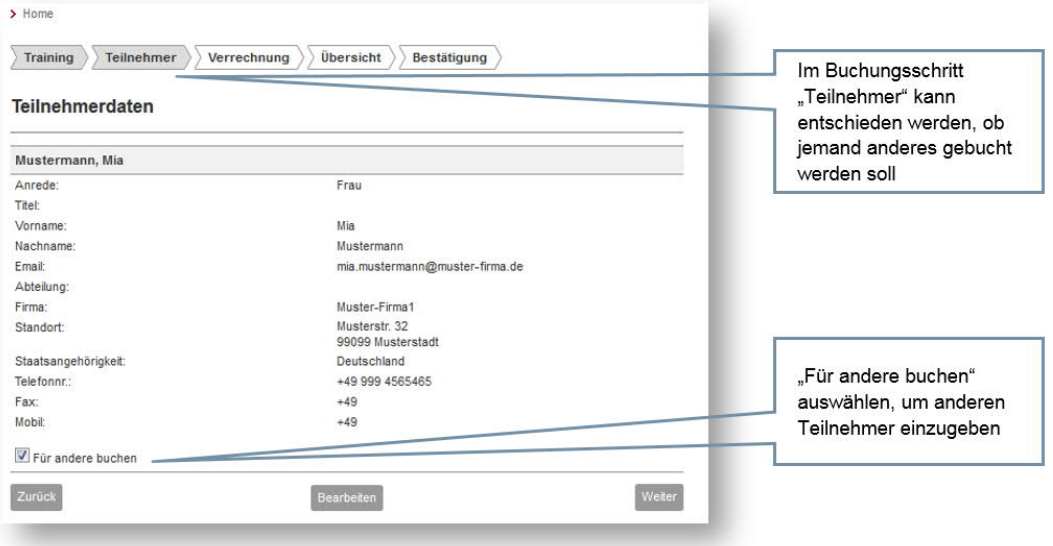

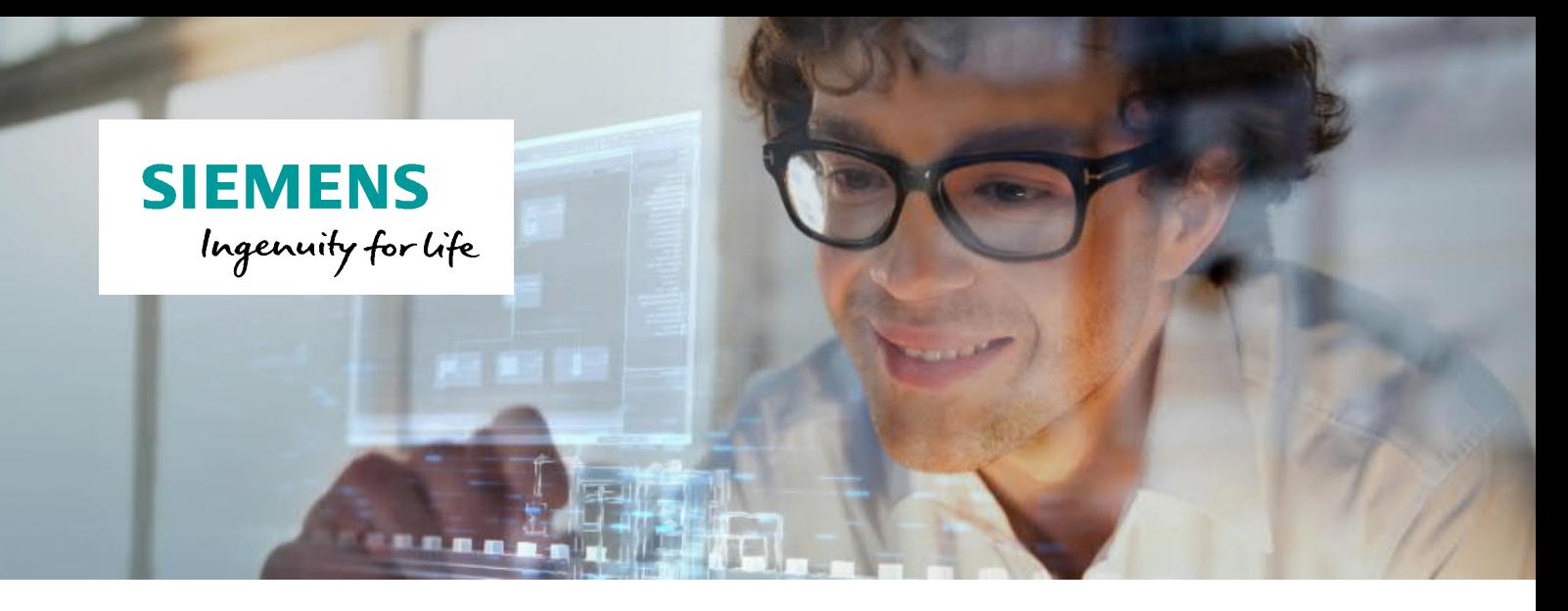

In der folgenden Maske können Sie nach Kollegen / Angestellten suchen, die wir bereits in unserem Buchungssystem gespeichert haben.

Wenn ein Teilnehmer gefunden wurde, wird dieser in einer "Trefferliste" aufgeführt. Fügen Sie den gefundenen Teilnehmer durch Anklicken der Buchungsliste hinzu.

Wenn Sie eine Person buchen möchten, die noch nicht in unserem System vorhanden ist, können Sie über die Schaltfläche "Neu anlegen" die Daten der Person eintragen (siehe übernächstes Bild).

Über diese beiden Wege (Suche und Hinzufügen / Neu-Eingabe) können Sie beliebig viele Teilnehmer in den gleichen Kurs buchen.

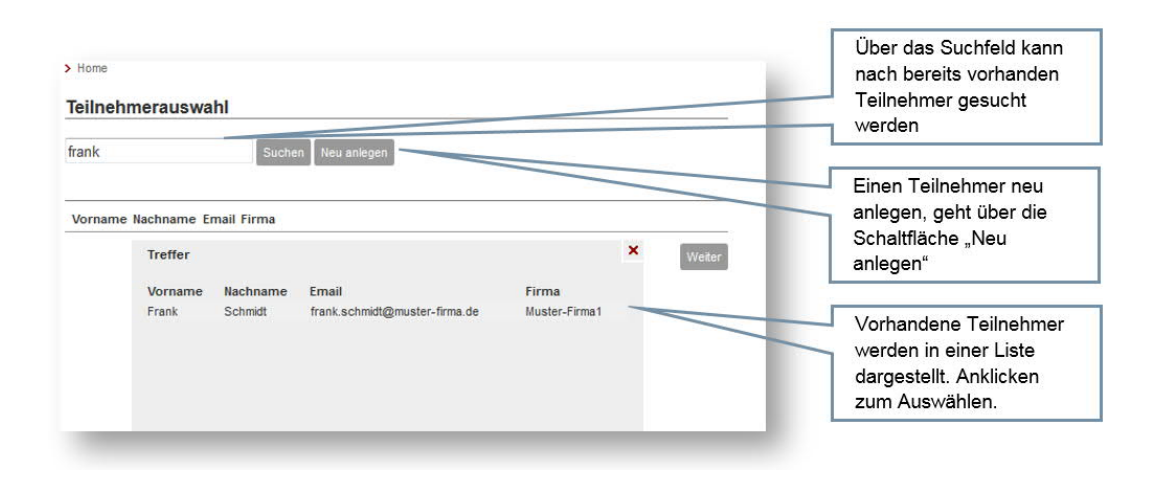

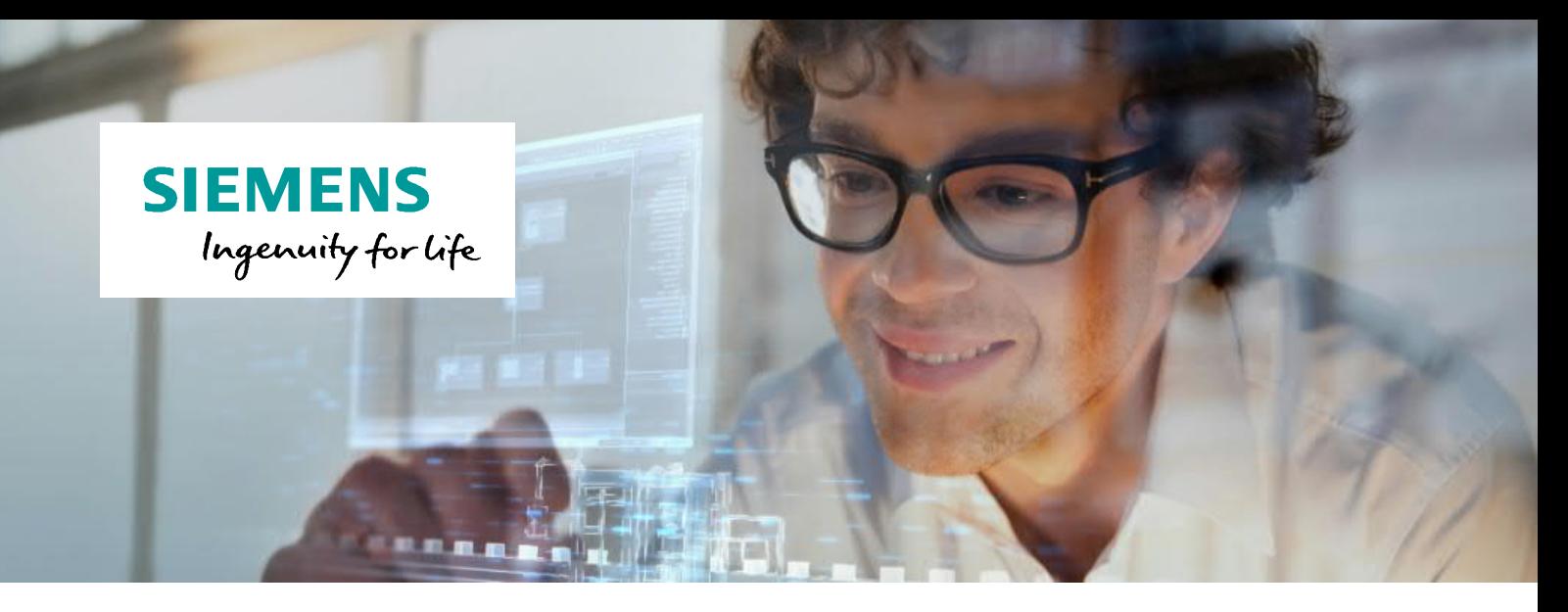

Wenn eine Person neu hinzugefügt wird, achten Sie bitte darauf, die persönliche E-Mail-Adresse der Person einzugeben. Dies ist wichtig, damit diese auf ihre persönliche Lernumgebung zugreifen kann, in der Web Based Trainings aufrufen oder Kursunterlagen und Zertifikate heruntergeladen werden können.

Über diesen Weg können Sie ggf. auch Teilnehmer einer anderen Firma buchen. Wählen Sie dafür die Schaltfläche "Neu anlegen" neben Ihrem Firmennamen.

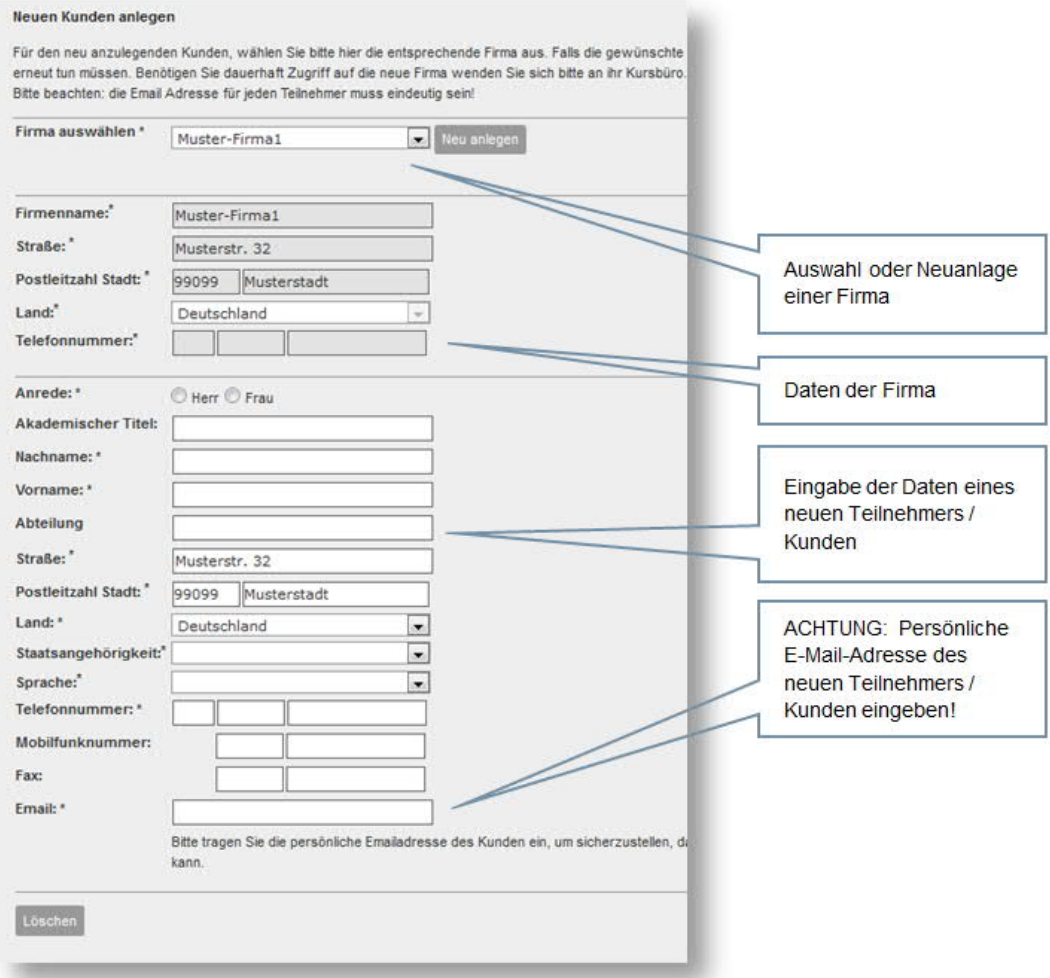

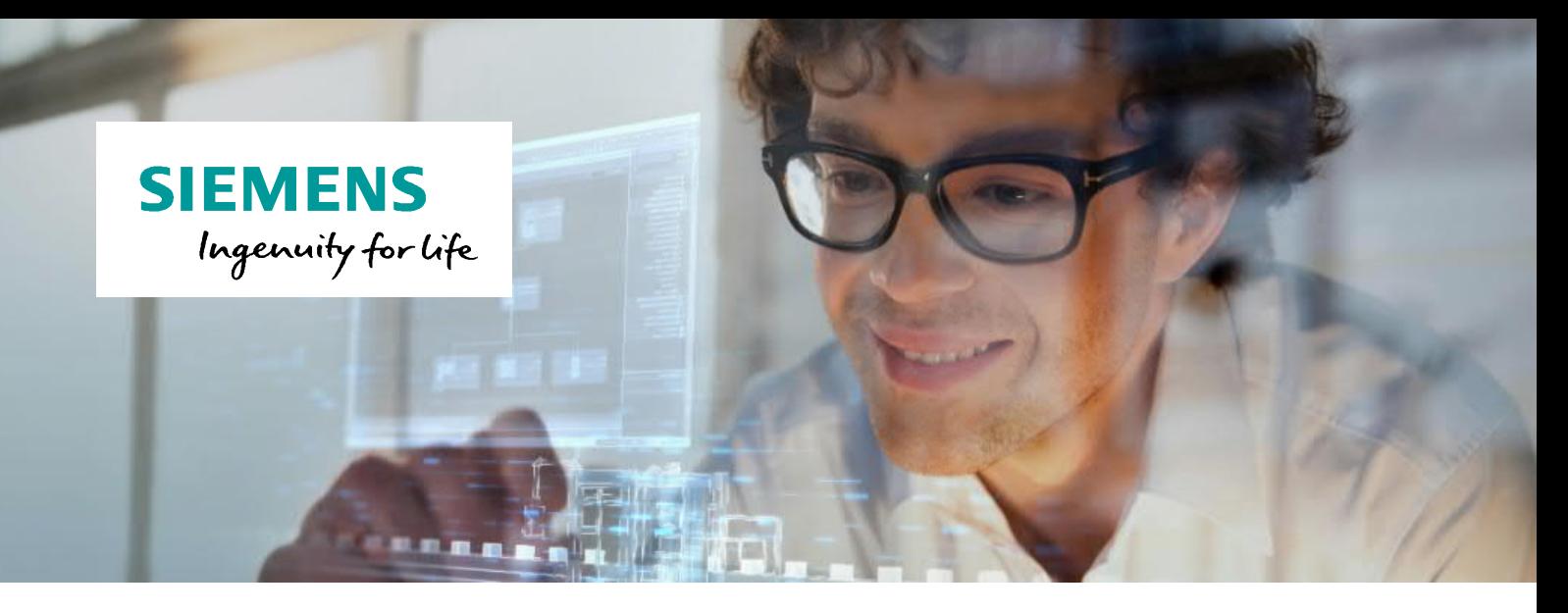

Haben Sie alle Teilnehmer für den gewählten Kurs zusammengestellt, sehen Sie diese übersichtlich im Fenster "Teilnehmerauswahl" aufgelistet. Wünschen Sie einen Teilnehmer nicht zu buchen, entfernen Sie den Haken im Kästchen vor dem Namen.

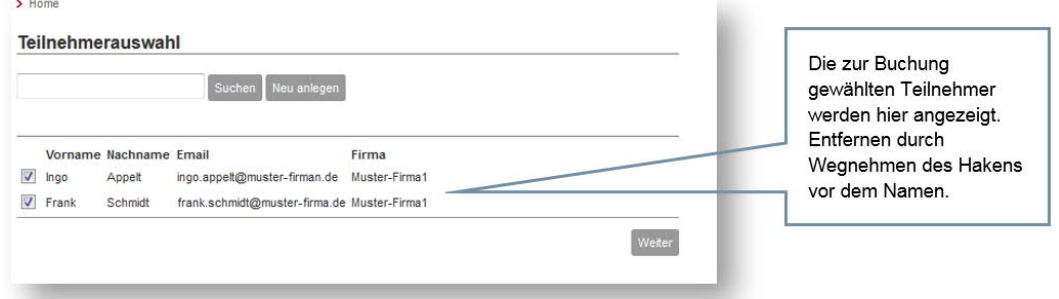

Über die Schaltfläche "Weiter" gelangen Sie in die Verrechnungs-Eingabemaske pro Teilnehmer.

Haben Sie Verrechnungsdaten vorliegen, können Sie diese eingeben.

Pro Teilnehmer können Sie in dieser Buchungsmaske auch den Buchungskontakt (standardmäßig ist das jene Person, die die Buchung ausführt – in diesem Falle: Sie) und den Rechnungskontakt ändern.

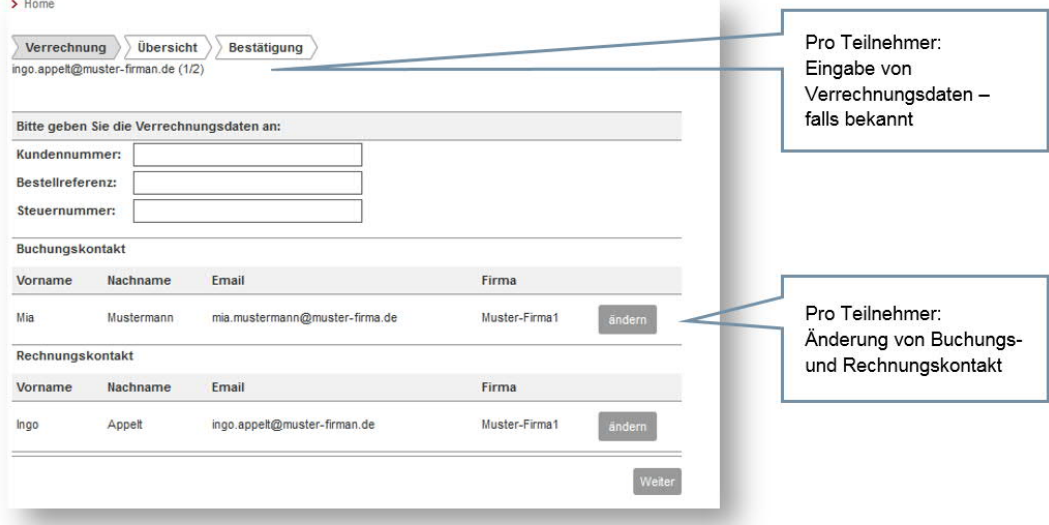

*Hinweise:*

*Buchungskontakt: Person, die von SITRAIN für den Versand von Buchungsbestätigung, Kurseinladung und sonstigen Kontakten verwendet wird.*

*Rechnungskontakt: Person, die die Rechnung des gebuchten Kurses erhalten soll.*

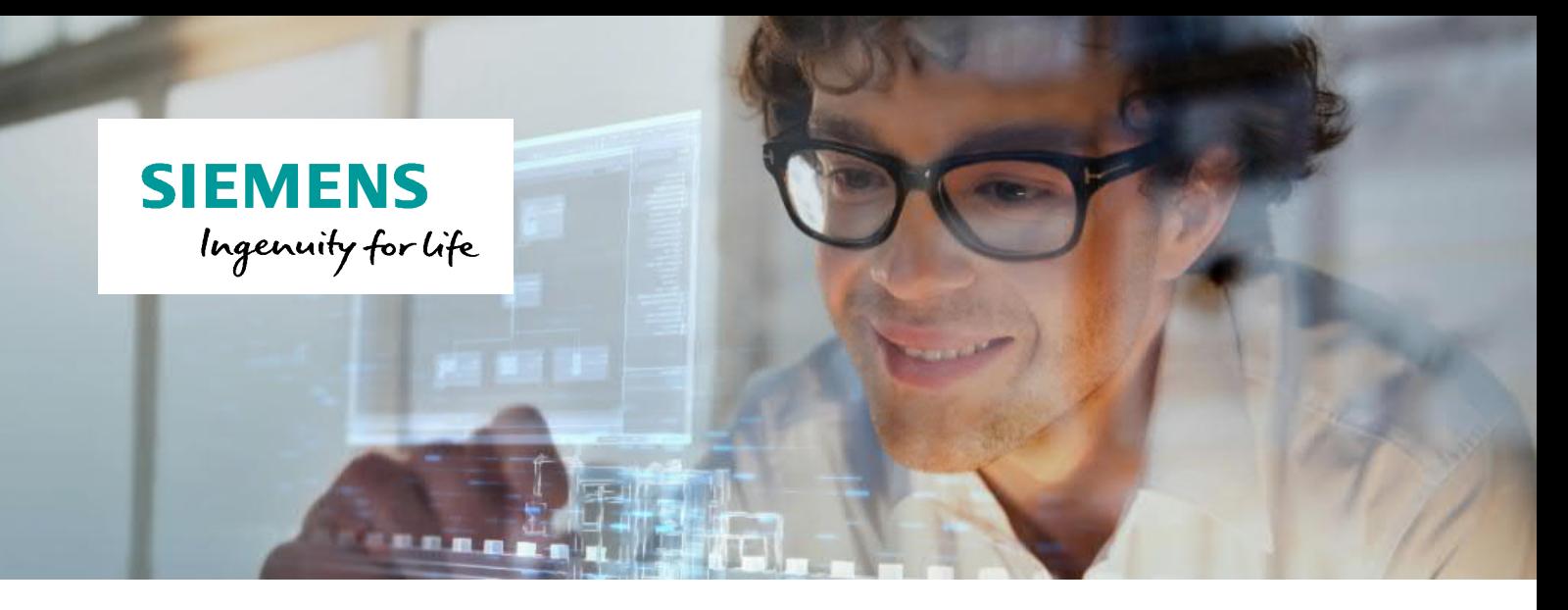

Der Schritt "Überblick" zeigt pro Teilnehmer zusammenfassend alle eingegebenen Daten und den gewählten Kurs in einer Übersicht.

Haben Sie Informationen, die wichtig für SITRAIN sein könnten, können Sie diese in das Feld "Bemerkungen" eingeben.

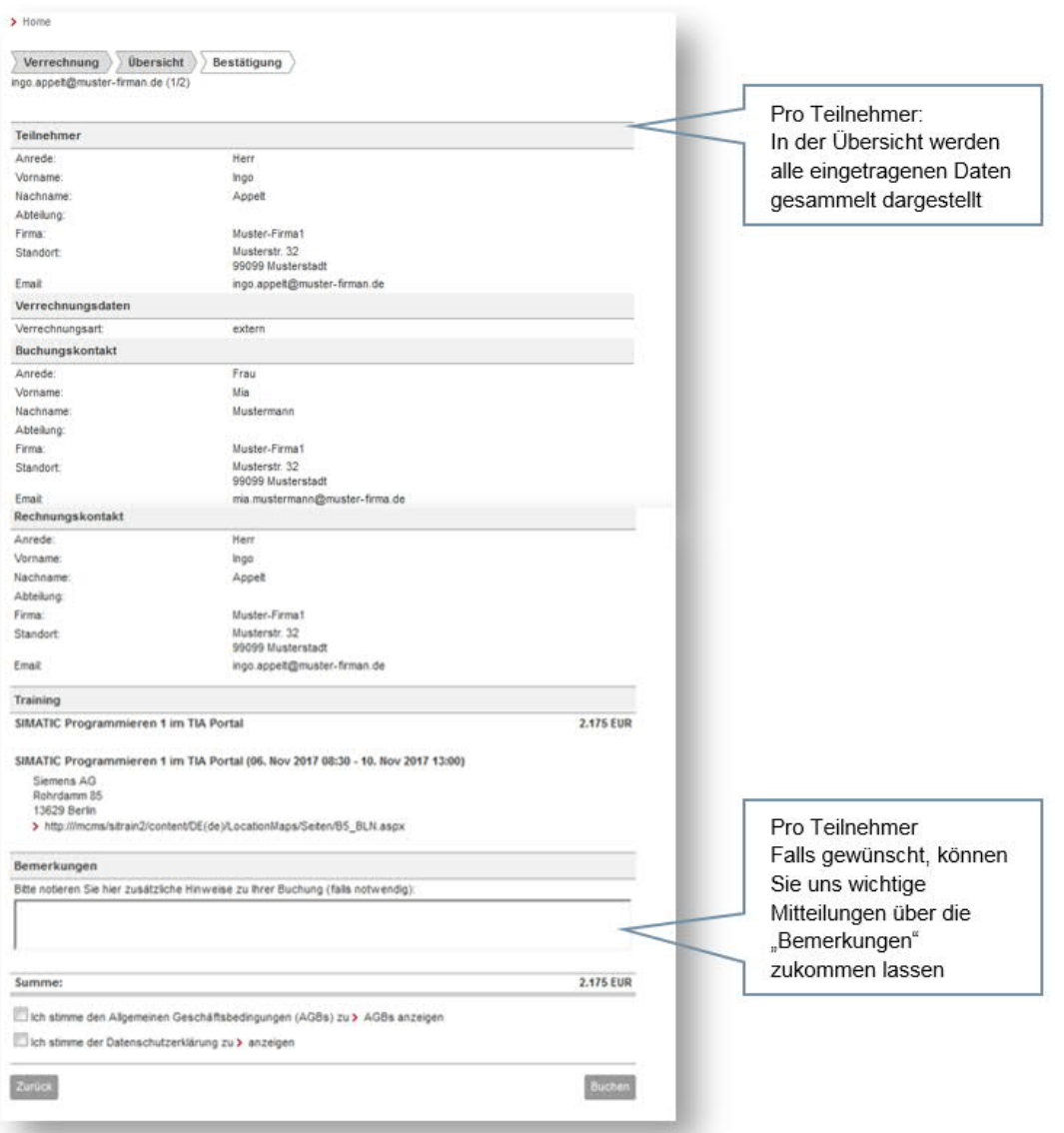

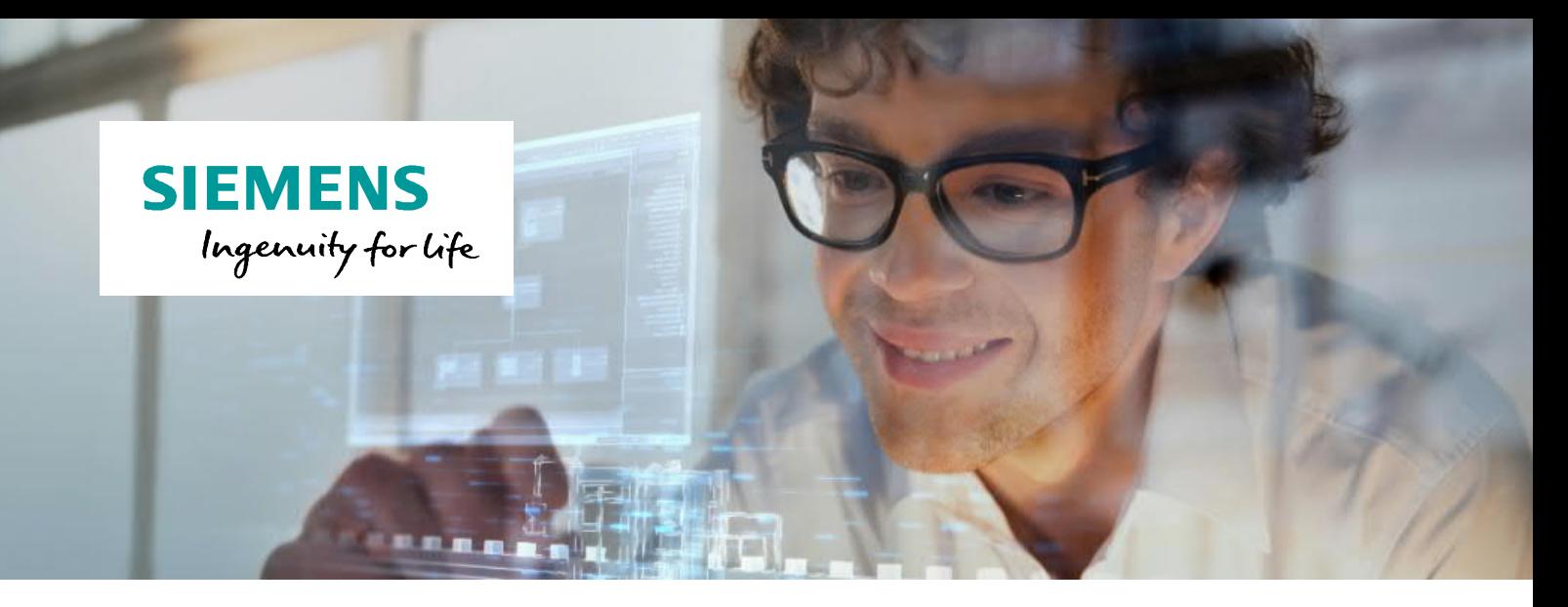

Sie erhalten nach Absenden der Buchung eine Nachricht an die eingegebene E-Mail-Adresse.

Diese Nachricht ist die Bestätigung des Eingangs Ihrer Buchung in unser System und noch KEINE Bestätigung Ihrer Buchung.

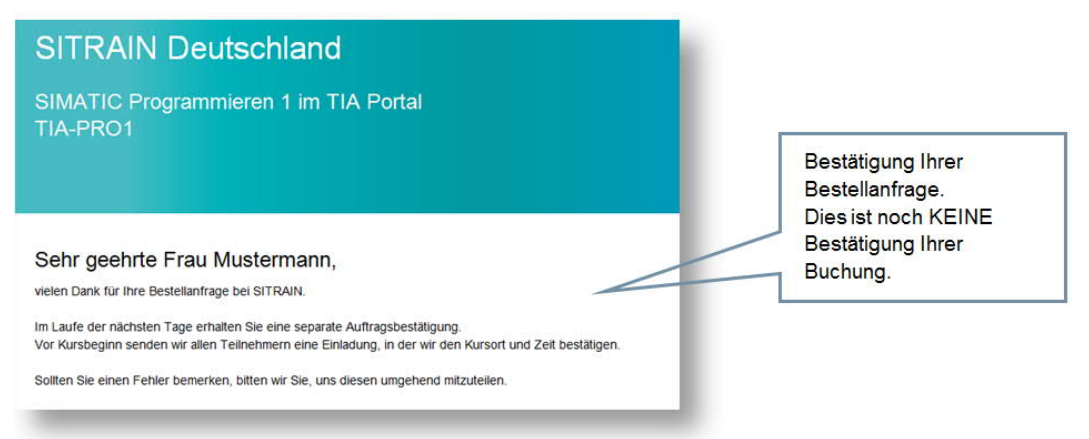

Auf Grund von Exportkontrollgesetzen sind wir verpflichtet, jede Buchung zu prüfen.

Nach Abschluss der Prüfung erhalten Sie (oder falls abweichend, Ihr Buchungskontakt) eine feste Bestätigung Ihrer Buchung.

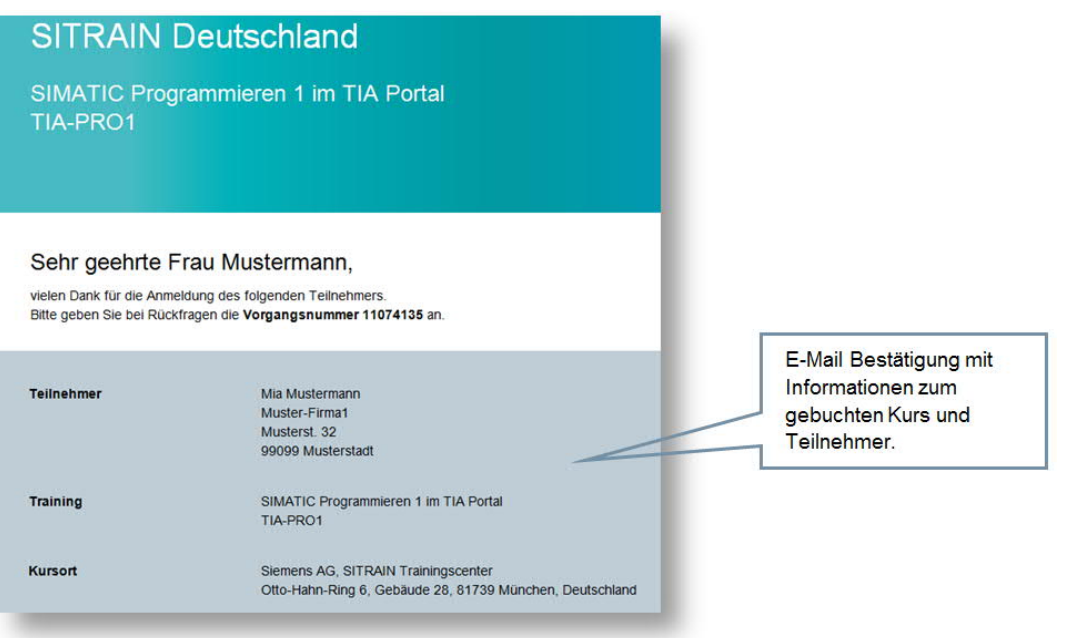

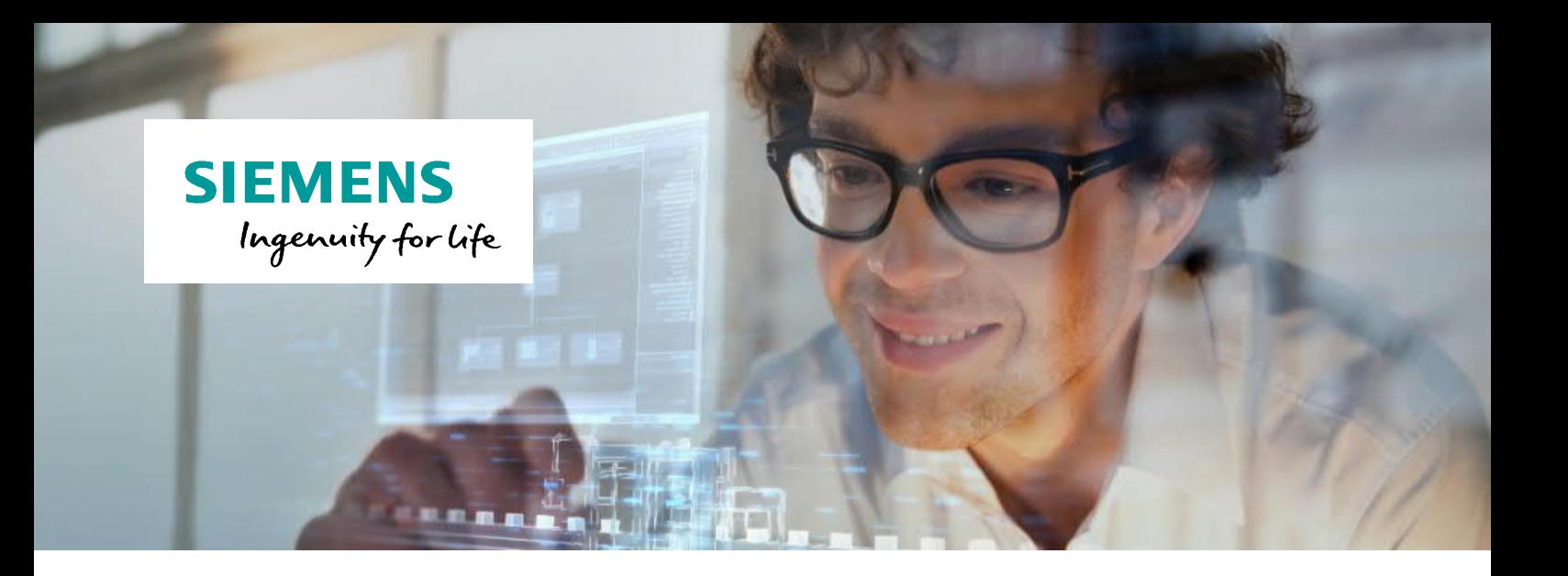

# **Ihre AnsprechpartnerInnen im Kursbüro im Überblick**

#### Frankfurt, Fulda, Mannheim, Koblenz/Neuwied

Kursbüro Mannheim Siemens AG SITRAIN Trainingscenter Dynamostraße 4 68165 Mannheim

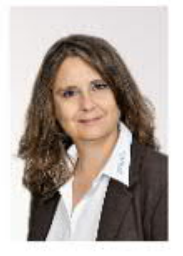

Maria Sainz-Munoz Telefon: (06 21) 4 56-23 77 Telefax: (06 21) 4 56-32 68 ○ sitrain.mte.de@siemens.com

#### Bielefeld, Hamburg, Hannover, Kassel

Kursbüro Hannover Siemens AG SITRAIN Trainingscenter Werner-von-Siemens-Platz 1, Haus 1E 30880 Hannover - Laatzen

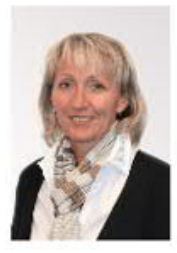

Petra Grabbe Telefon: (05 11) 8 77-10 70 Telefax: (05 11) 8 77-12 84 sitrain.nord.de@siemens.com

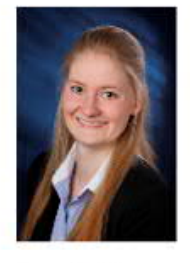

Jacqueline Sermann Telefon: (05 11) 877-12 82 Telefax: (05 11) 877-12 84 sitrain.nord.de@siemens.com

#### Freiburg, Stuttgart, Ulm

Kursbüro Stuttgart Siemens AG SITRAIN Trainingscenter Weissacher Straße 11 70499 Stuttgart

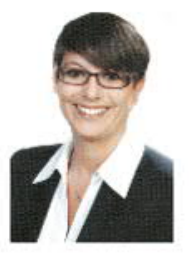

Katja Binder Telefon: (07 11) 1 37-24 72 Telefax: (07 11) 1 37-20 63 sitrain.sdw.de@siemens.com

#### Chemnitz, Berlin, Leipzig, Magdeburg, Erfurt

**Kursbüro Chemnitz** Siemens AG SITRAIN Trainingscenter Clemens-Winkler-Straße 3 09116 Chemnitz

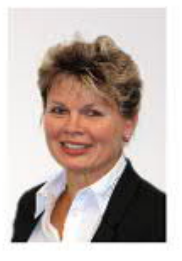

Ramona Sehm Telefon: (03 71) 4 75-35 53 Telefax: (03 71) 4 75-35 55 sitrain.ost.de@siemens.com

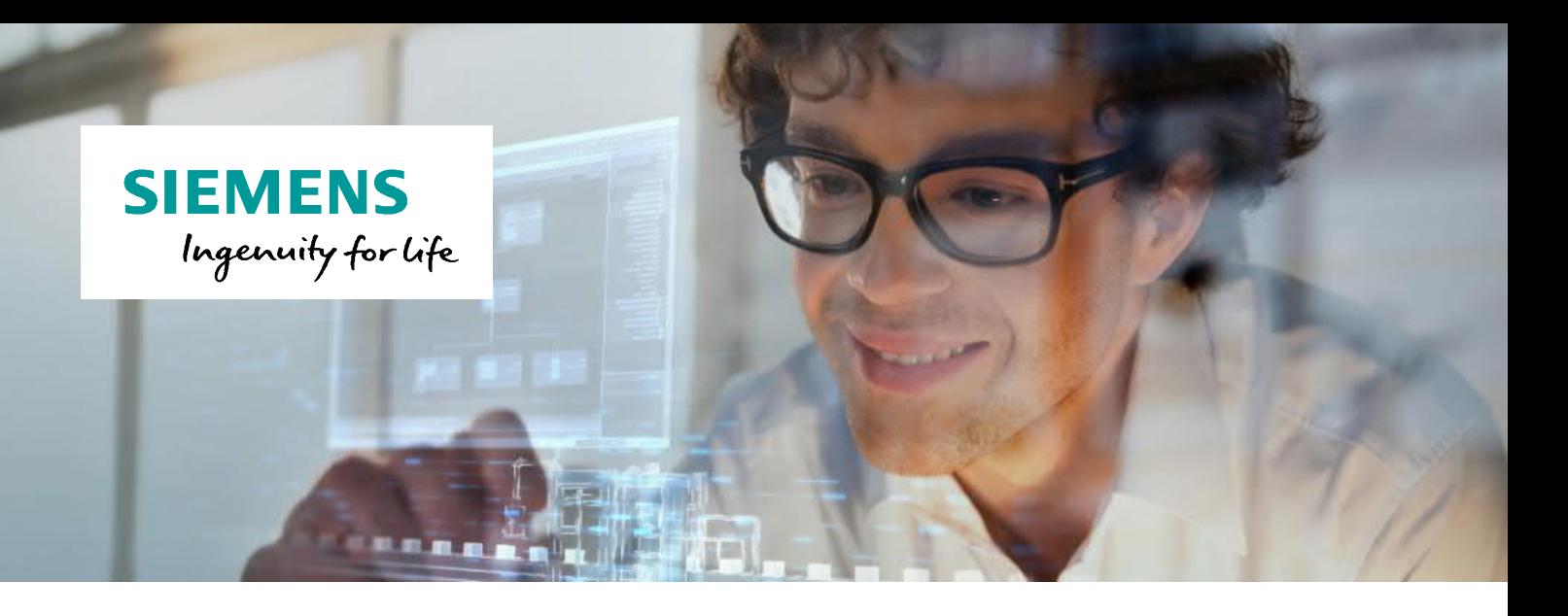

### Köln, Essen, Wiehl

Kursbüro Köln Siemens AG SITRAIN Trainingscenter Franz-Geuer-Str. 10 50823 Köln

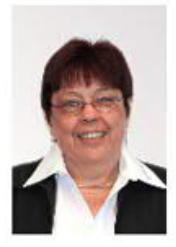

Marlies Matthews-Williams Telefon: (02 21) 576-10 18 Telefax: (02 01) 8 16-59 24 45 sitrain.west.de@siemens.com

Kursbüro Essen Siemens AG SITRAIN Trainingscenter Kruppstraße 16 45128 Essen

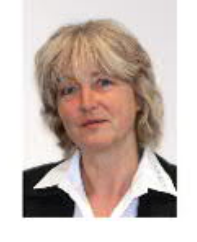

Gunda Voss Telefon: (02 01) 8 16-25 98 Telefax: (02 01) 8 16-59 24 45 sitrain.west.de@siemens.com

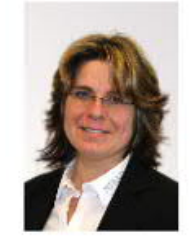

Ines Sole-Lardiez Telefon: (02 01) 8 16-10 23 Telefax: (02 01) 8 16-59 24 45 sitrain.west.de@siemens.com

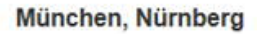

Kursbüro München Siemens AG SITRAIN Trainingscenter Otto-Hahn-Ring 6 81739 München

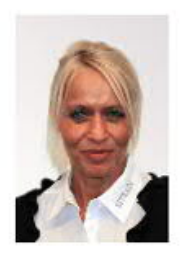

Sandra Frank Telefon: (089) 9221-2796 Telefax: (089) 92 21-3868 sitrain.sued.de@siemens.com

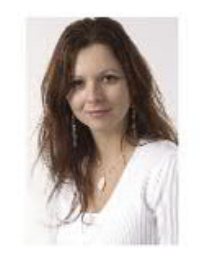

Despina Segl Telefon: (089) 9221-8102 Telefax: (089) 92 21-3868 sitrain.sued.de@siemens.com

**Haben Sie noch Fragen? SITRAIN Kundenberatung** Wir beraten Sie gerne persönlich!

Tel.: 0911/895-7575 E-Mail: sitrain.de@siemens.com Web: www.siemens.de/sitrain-personal